- 1. Acesse o Autoatendimento do CRBIO08 e realize login;
- 2. Clique no botão "Justificativa de Ausência Eleitoral";

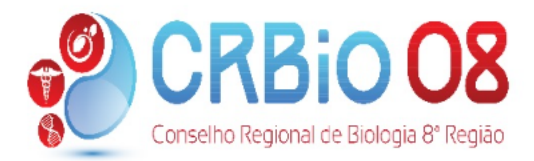

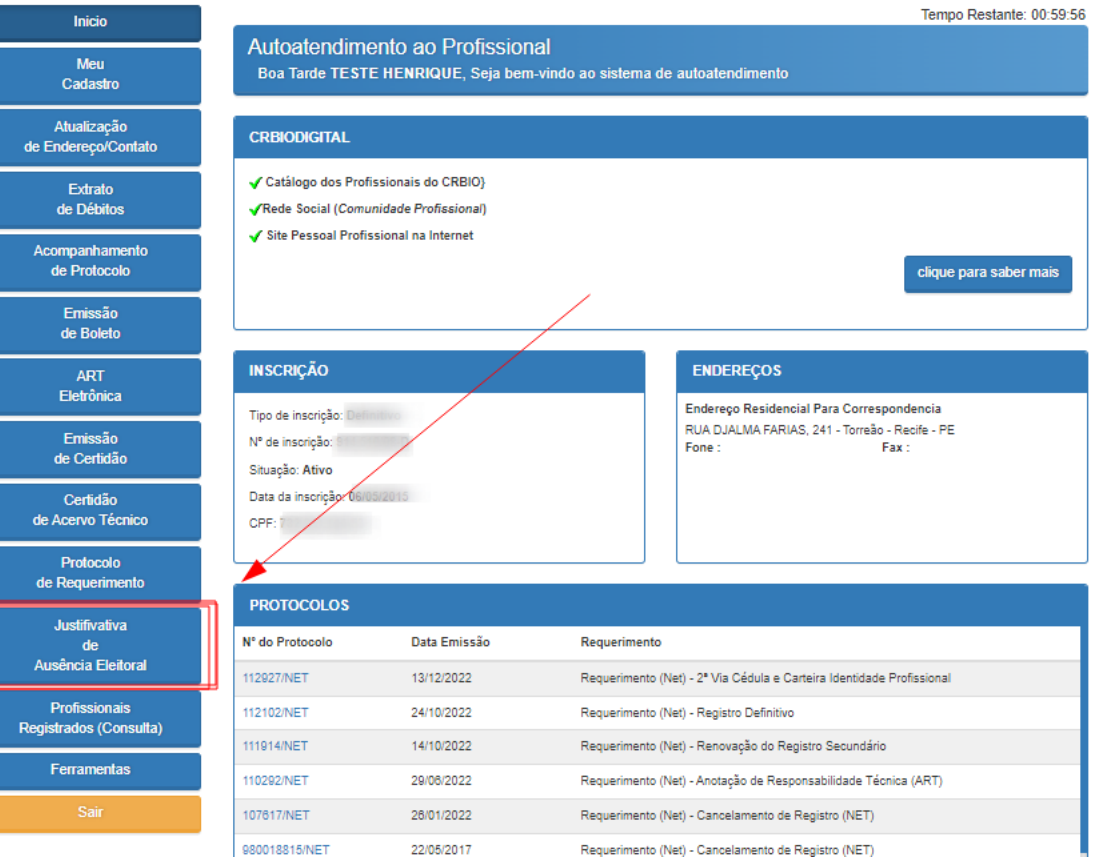

3. Preencha o campo disponível com a sua justificativa e clique em ENVIAR;

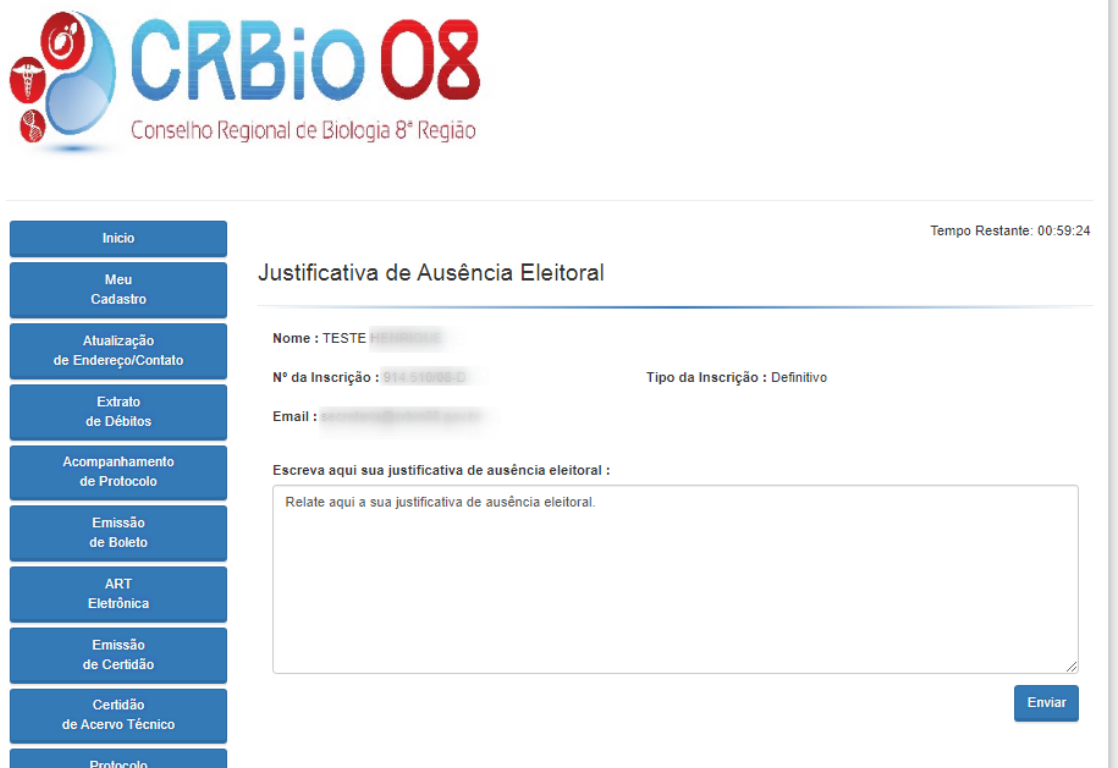

4. Após enviar a sua justificativa, você poderá anexar documentos comprobatórios. Para isto, clique no botão indicado;

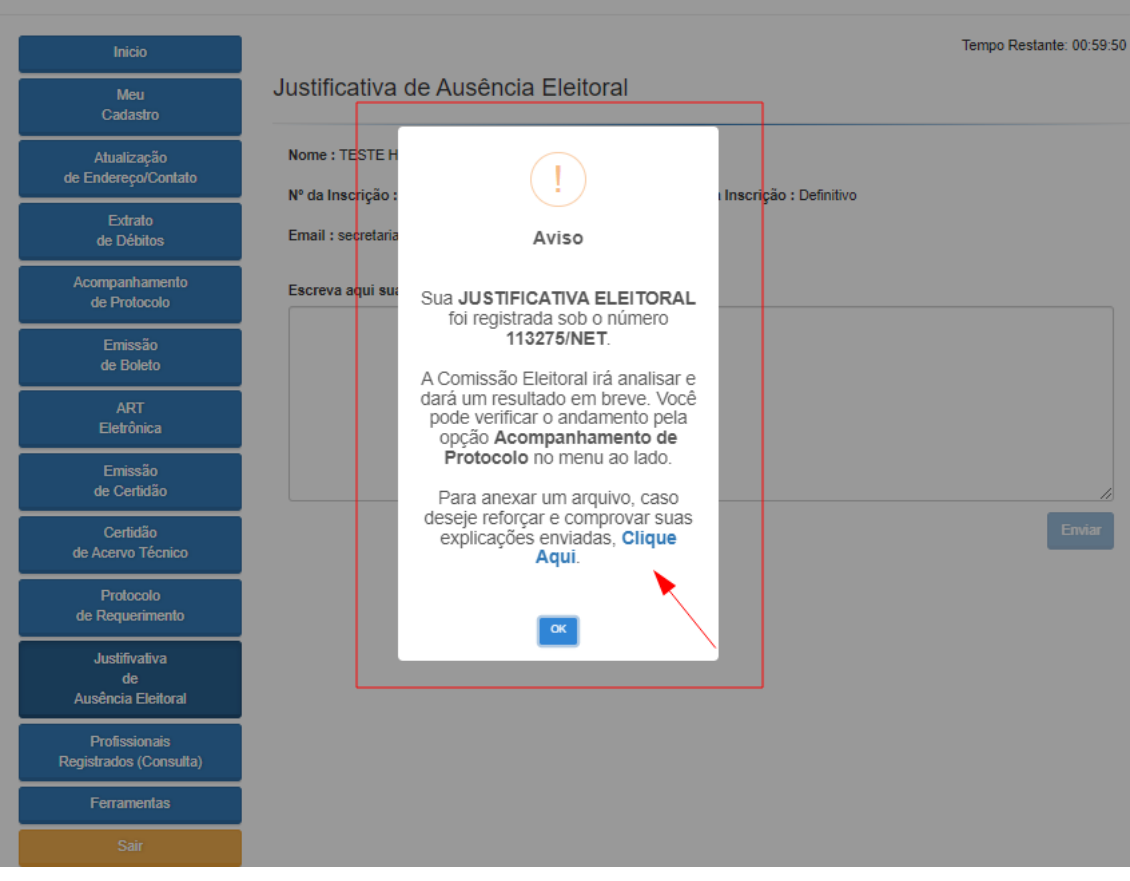

5. Na tela seguinte, anexe os arquivos clicando em "Escolher Arquivo" e em "Enviar". \* O nome do arquivo não pode conter caracteres especiais como: !@#\$%¨&\*()--´~;.ç/?]}[{

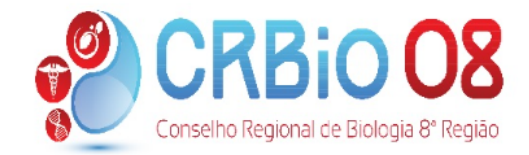

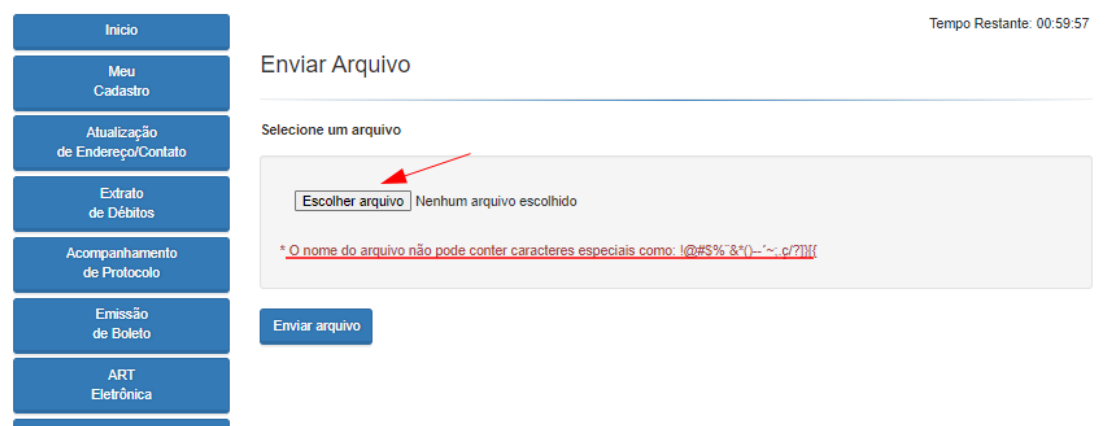

6. Caso deseje, você poderá anexar mais arquivos clicando em "Sim" ou "Não" para concluir.

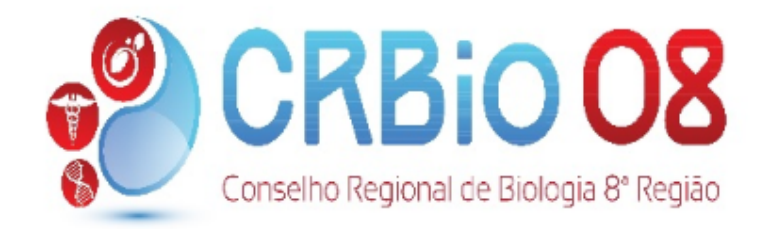

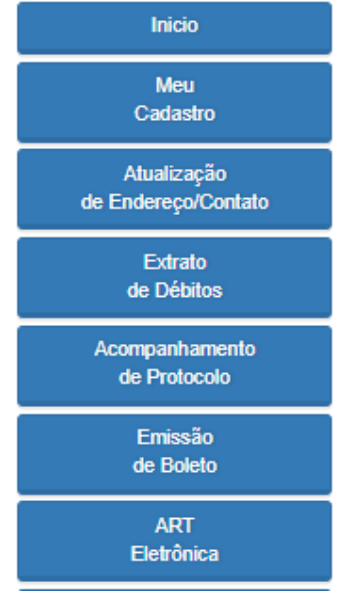

## Upload Concluído

Seu arquivo foi enviado com êxito!

## Deseja enviar outro arquivo?

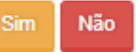